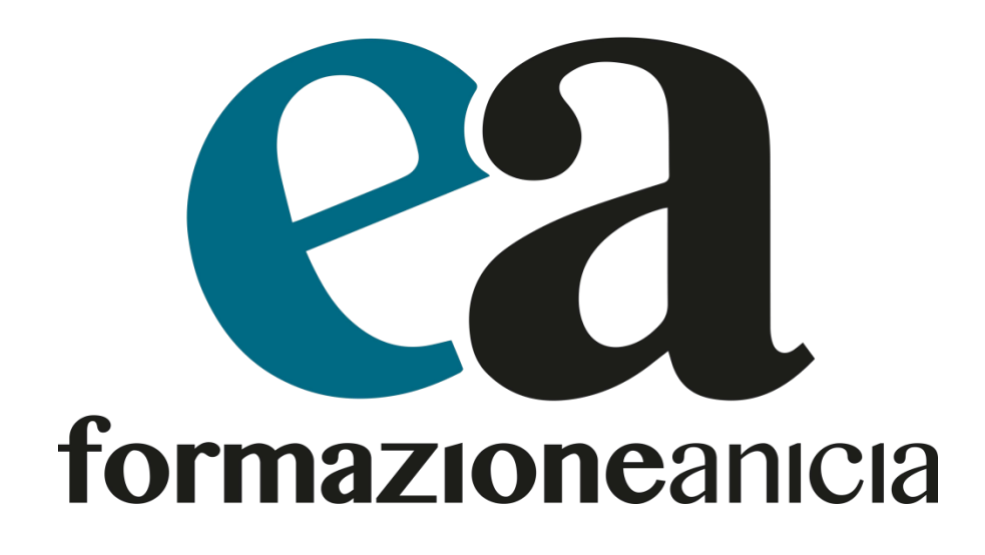

**Formazione in servizio del personale docente ai fini dell'inclusione degli alunni con disabilità. ai sensi del comma 961, art. 1 della legge 30 dicembre 2020, n. 178 – DM 188 del 21.6.2021**.

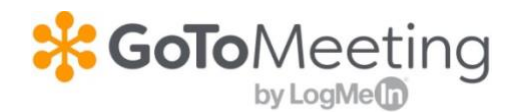

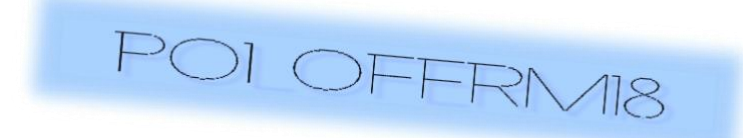

GOTOMEETING: COLLEGARSI A UNA RIUNIONE

Diseguito potrete vedere come effettuare il collegamento per partecipare a una riunione GoToMeeting

Cliccando sul link ricevuto il sistema vi caricherà, all'interno del vostro browser (consigliato Google Chrome), una pagina web dove sarà possibile selezionare come collegarsi alla riunione. Come visibile dalla schermata sottostante sarà possibile scegliere se collegarsi tramite web o scaricando l'apposita app.

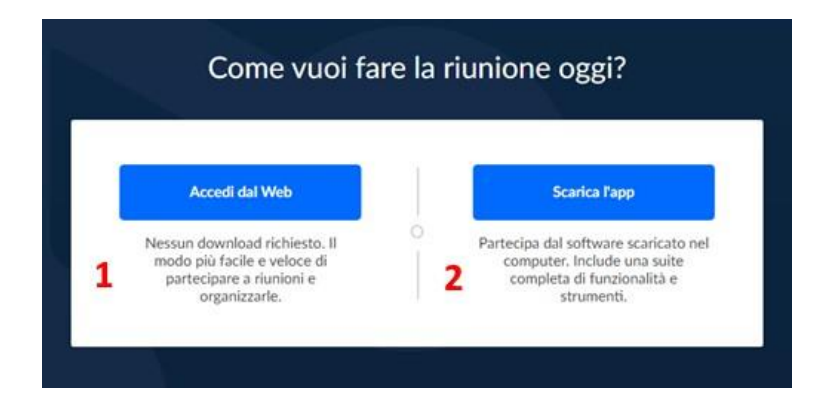

## **Si veda ora il caso dell'accesso tramite browser web: cliccare sul pulsante "Accedi dal Web"**

Appena cliccato sul pulsante ilsistema chiederà come si vuole partecipare alla riunione: è possibile scegliere tra l'audio del proprio computer e l'audio del proprio telefono.

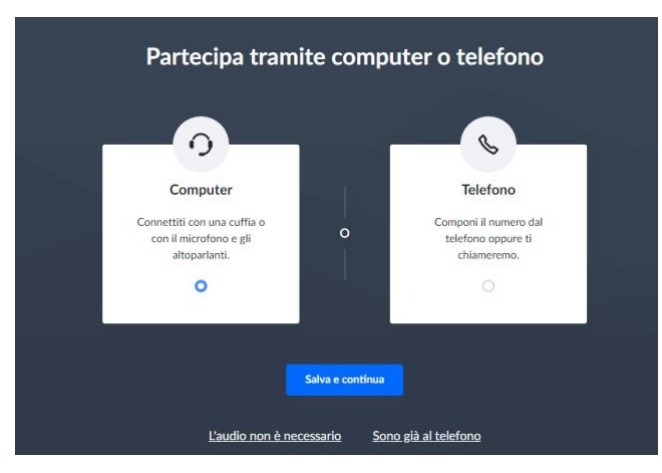

Selezionare il microfono e gli altoparlanti:

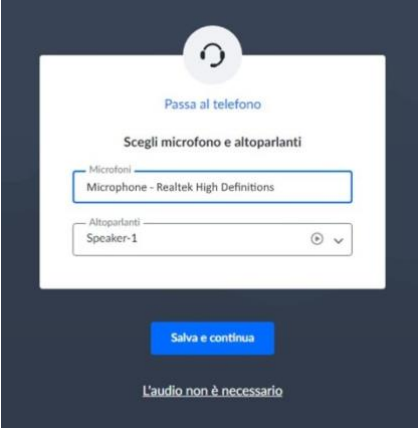

Verificare nell'anteprima se tutto è come desiderato, cliccare su consenti alla richiesta di accesso al microfono e successivamente sul pulsante "Tutto OK".

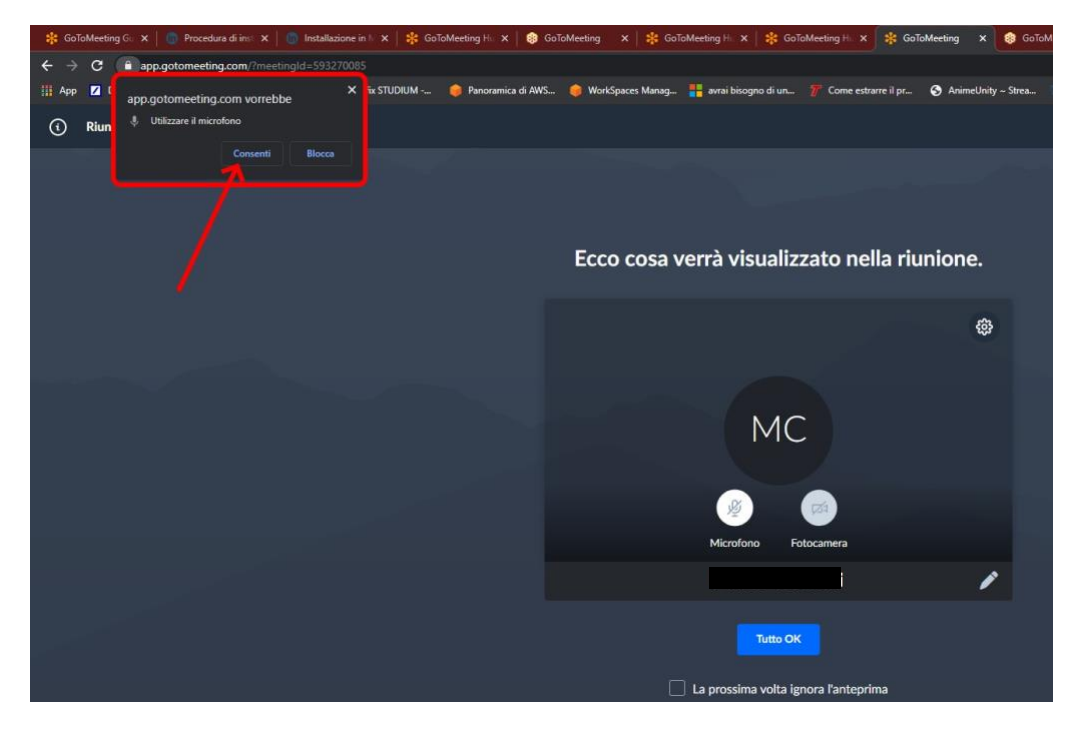

Per attivare la propria webcam il sistema richiederà allo stesso modo di consentirne l'utilizzo, quindi bisognerà prima cliccare sull'icona in figura e poi su consenti:

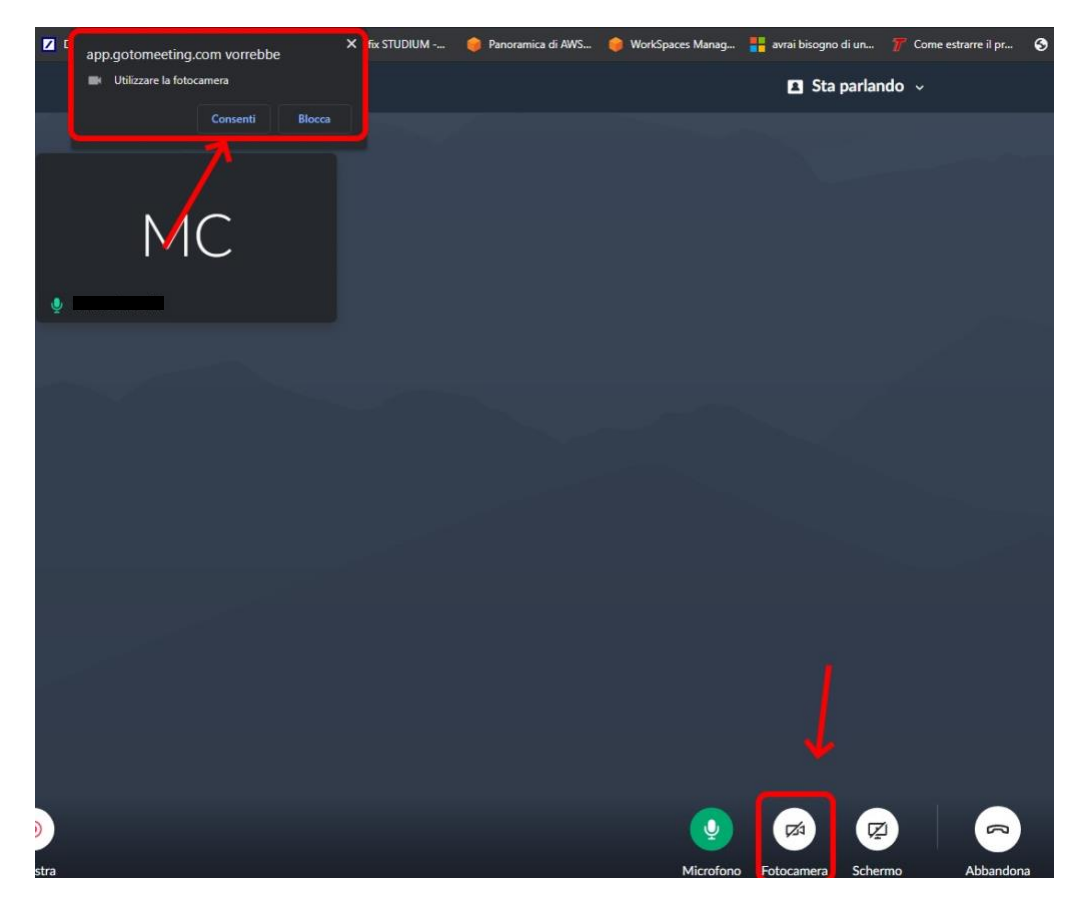

Se tutto è andato a buon fine vi troverete all'interno della riunione, si rimanda all'immagine sottostante per avere maggiori informazioni sull'interfaccia:

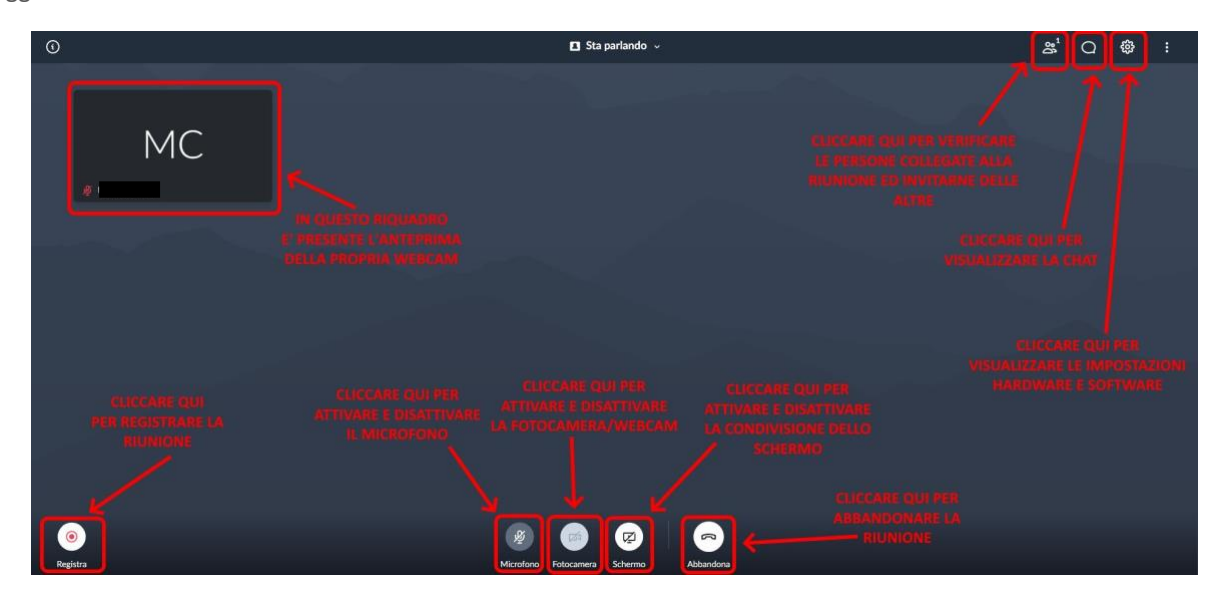

## **Si veda ora il caso dell'accesso tramite l'app da installare all'interno del proprio device:**

**Installa GoToMeeting** 1. Salva e fai d NE | CONDIZIONI PER L'UTILIZZO | INFORMATIVA SULLA PRIVAC

Una volta scaricato il file eseguire il file di installazione come indicato in figura.

Come per il collegamento tramite browser l'app vi chiederà di verificare il corretto funzionamento degli apparati audio e video. Verificare nell'anteprima se tutto è come desiderato e successivamente cliccare sul pulsante "OK"

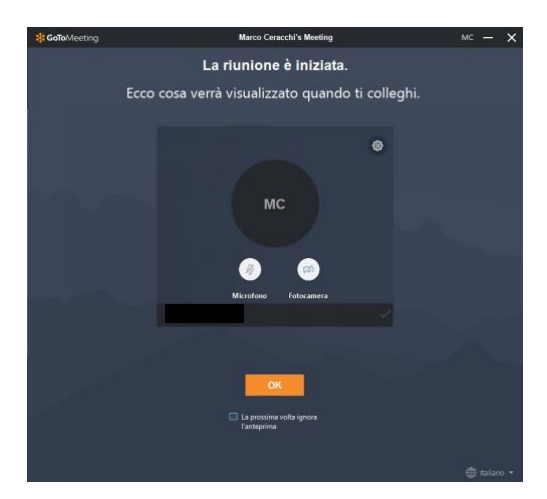